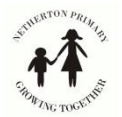

Step 1 Search "Glow" online.

Step 2 You should see the website below. Login using your username and password e.g.

Username: gw13surnamefirstname Password: red car1

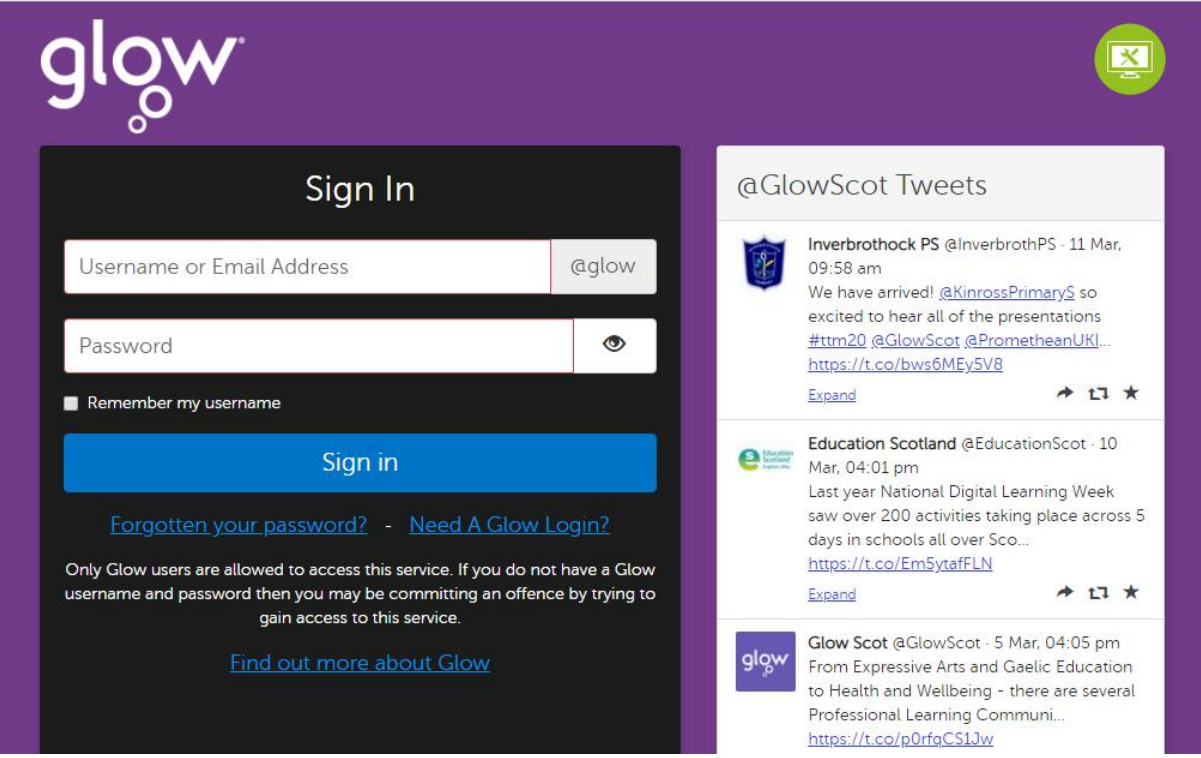

Step 3 You may have Microsoft Teams on your homepage. If so, click this icon and skip to Step 8.

Step 4 If you don't see Microsoft Teams when you login, click on the icon for OneDrive (the cloud icon)

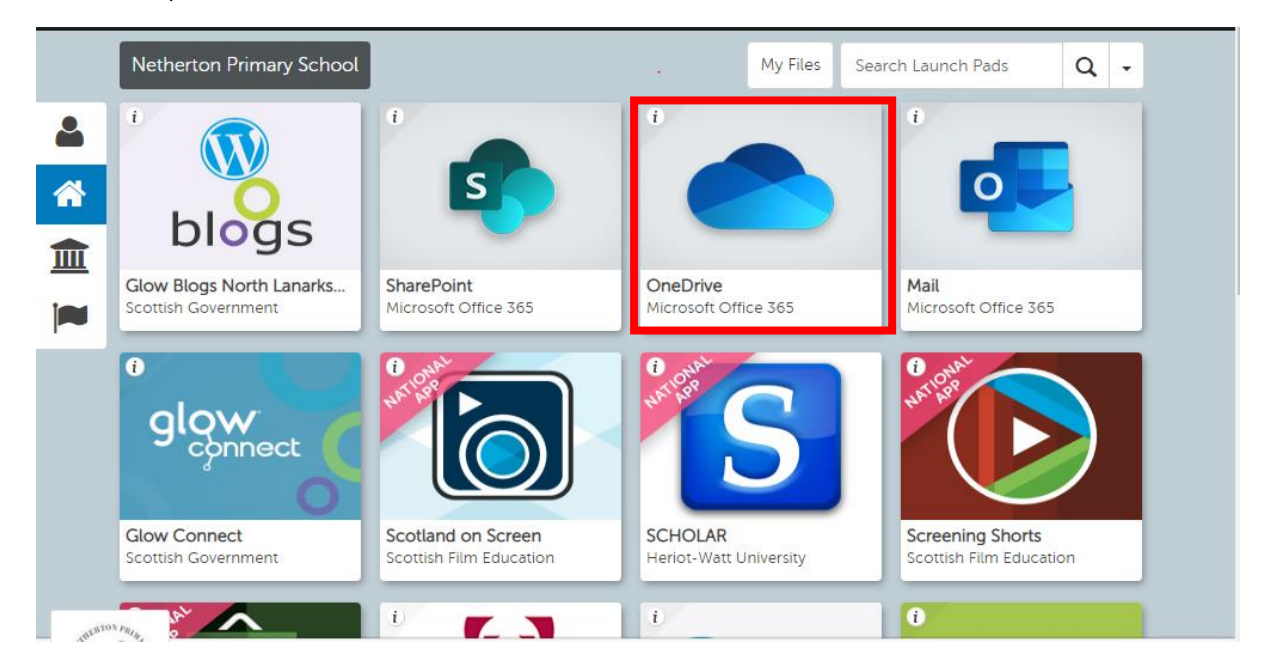

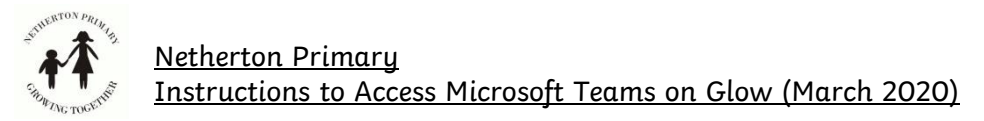

Step 5 Once you have accessed your OneDrive, click on the tile option in the left hand corner. This looks like 9 squares next to the "Glow" icon.

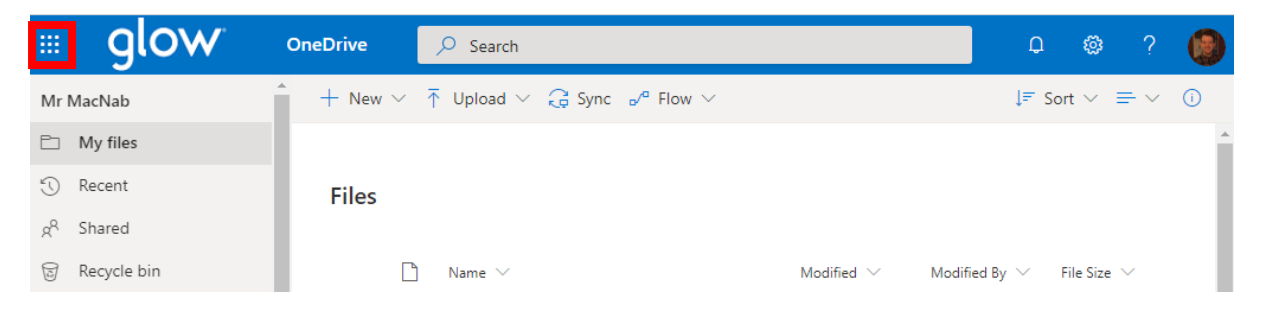

Step 6 You will then see the Microsoft Teams App.

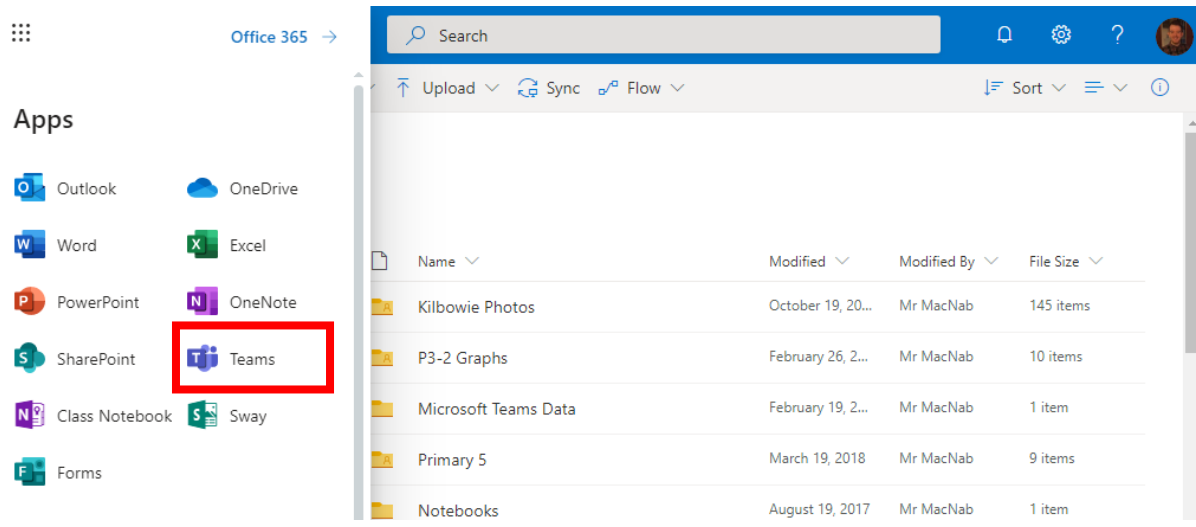

Step 7 Once you have selected this, you will be taken to the Microsoft Teams app. This may open up in a new browser tab.

Step 8 Select the Team for your class.

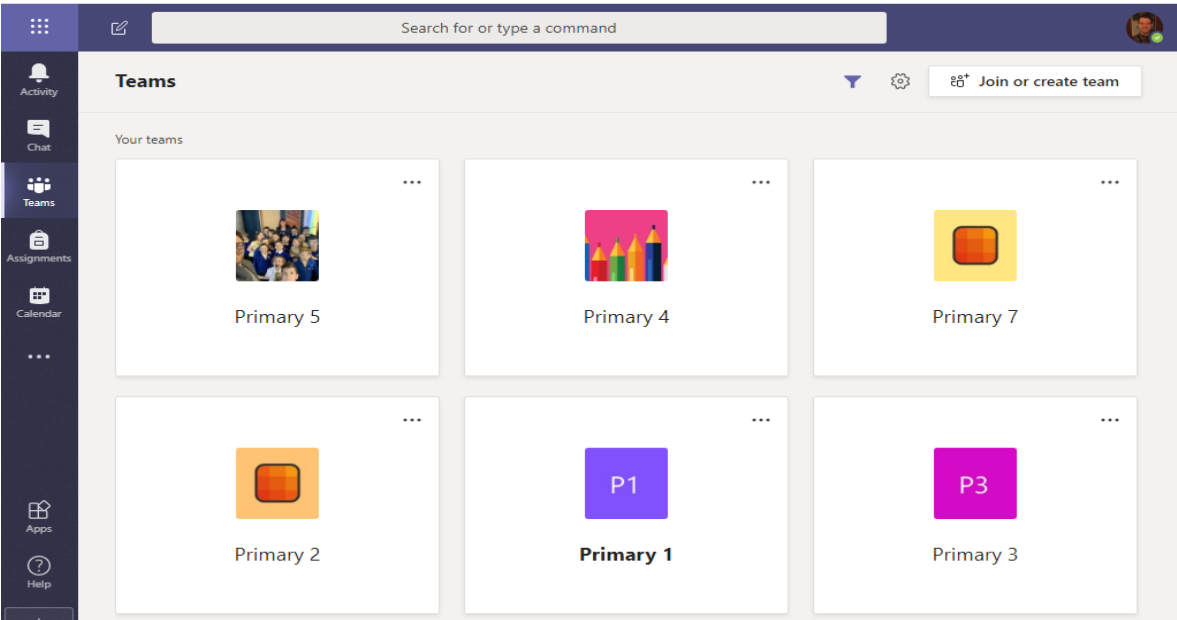

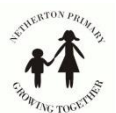

Step 9

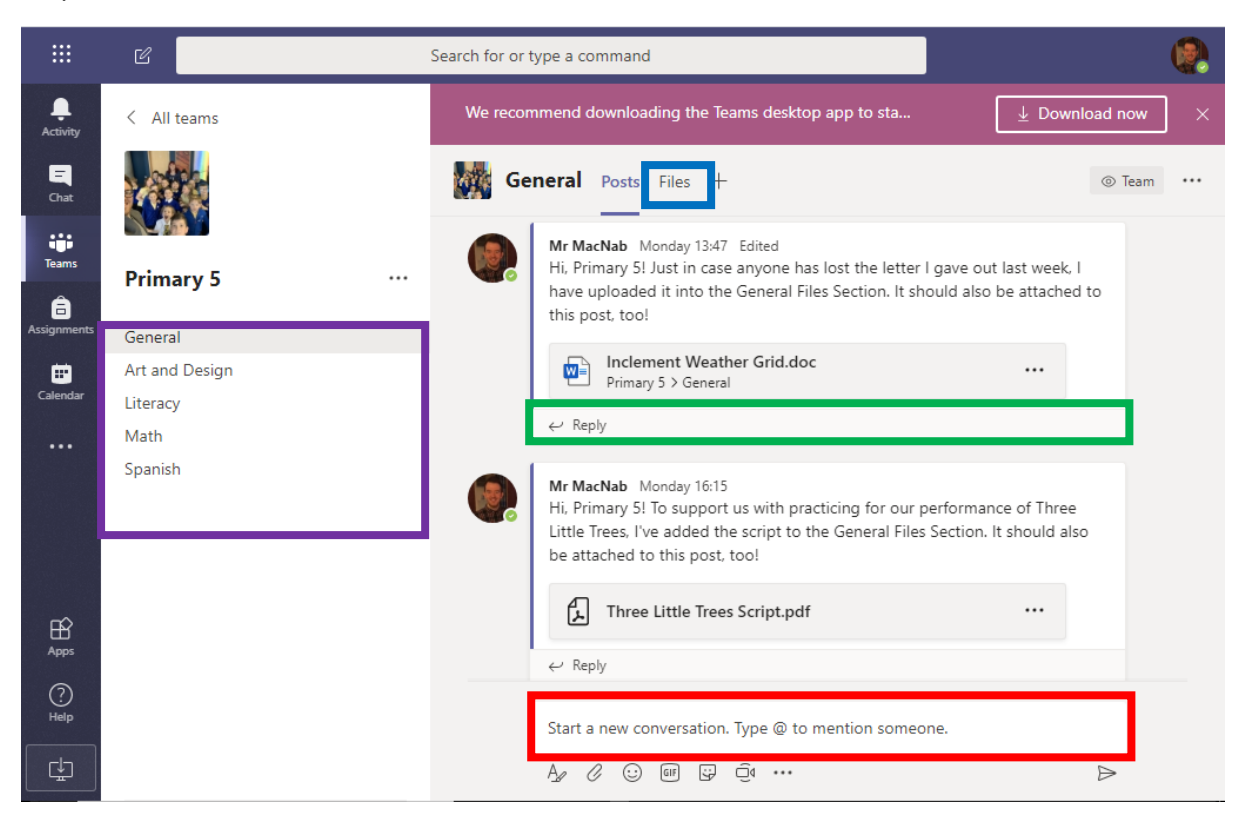

- Once you are on your class team page, you can post a question by starting a new conversation.
- You can reply to answer someone else's question.
- You can use the options at the side (if available) to find topics about a specific curricular area.
- You can view/download any files that your teacher has added for you to complete by choosing the files option (see more in Step 10).

Step 10 You'll see any documents your teacher has added to help you with your learning. This may be work you can complete in a jotter, links to websites or information to help you complete a task. These may be in folders like below.

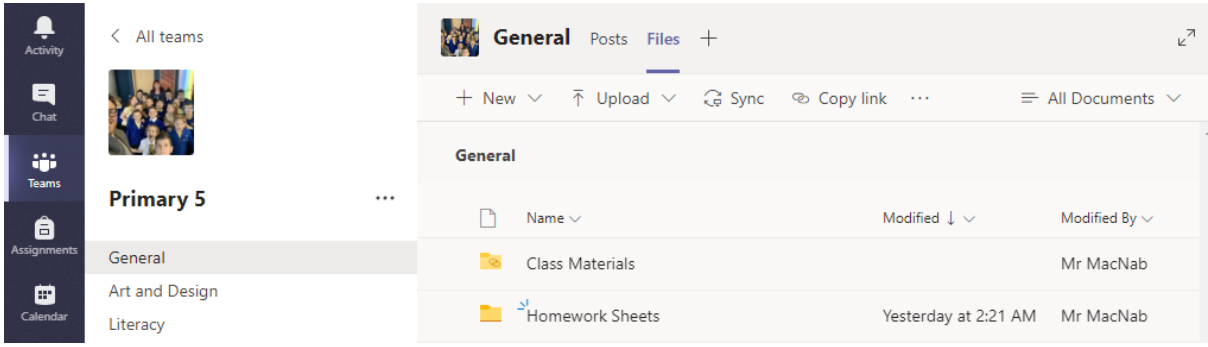